## **New Membership Log-in Portal**

Simple instructions on **how to log into our new online membership portal.**

- 1. Go to our new online portal **[https://aquatic.launceston.tas.gov.au.](https://aquatic.launceston.tas.gov.au/)** The following page will pop up.
- 2. Click the little "**Log in**" button as circled below.

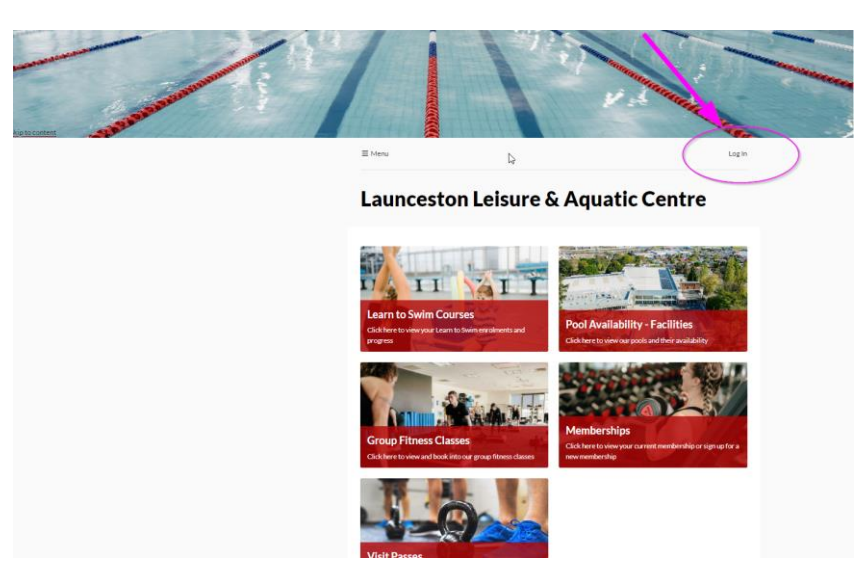

3. Click **Create Account**in the bottom right of the pop up box

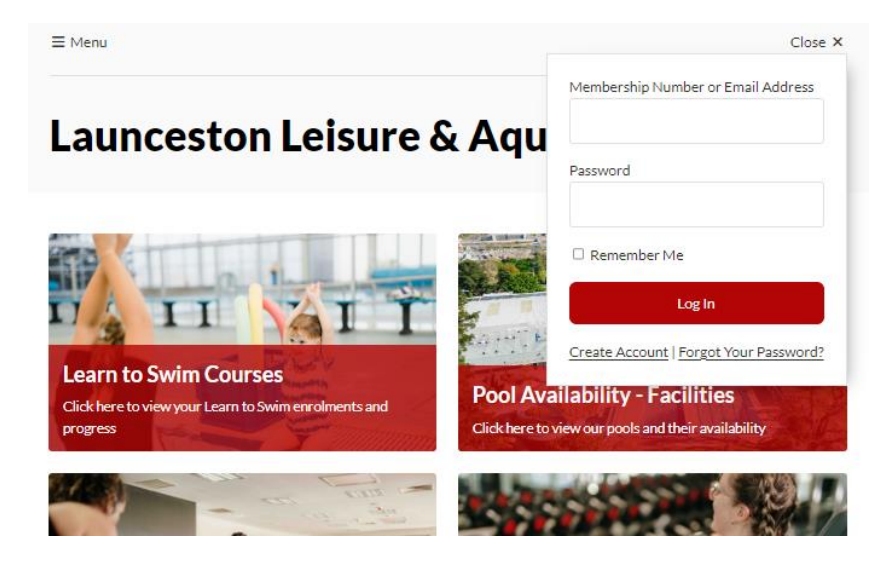

4. Fill in information in the **Create Account** online form.

**PLEASE ENSURE YOU USE THE SAME EMAIL ADDRESS THAT YOU USE TO LOG INTO ACTIVE CARROT.**

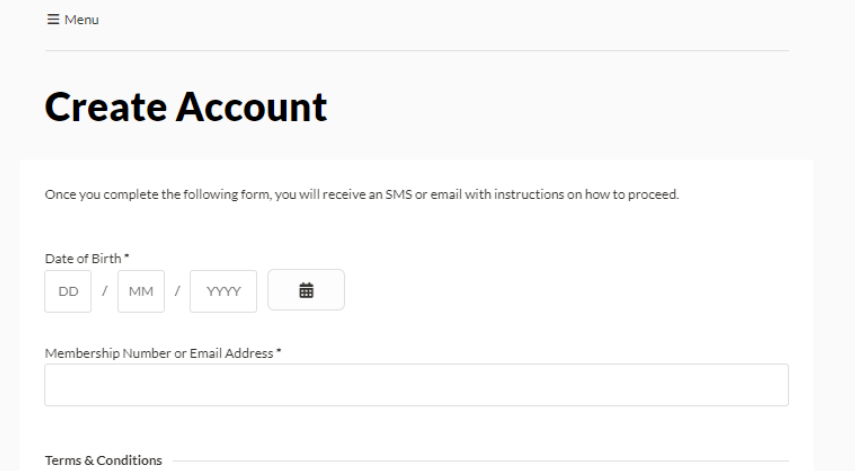

**5.** It will ask you to verify you have requested to Create an Account and via email OR SMS.

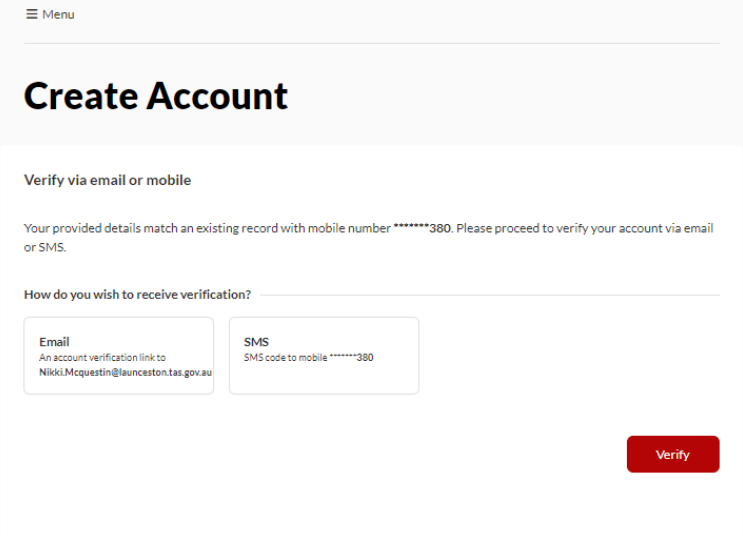

**6.** Once verified, you will be asked to **Reset Password**. This can be a password of your choice.

 $\equiv$  Menu

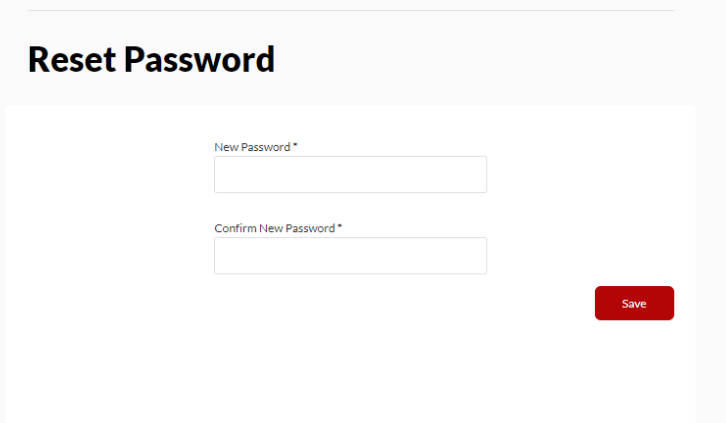

**7.** It will then take you through to your **Dashboard** which is your membership information. You can update your Personal Details and lots of additional functions which we will introduce to you shortly.

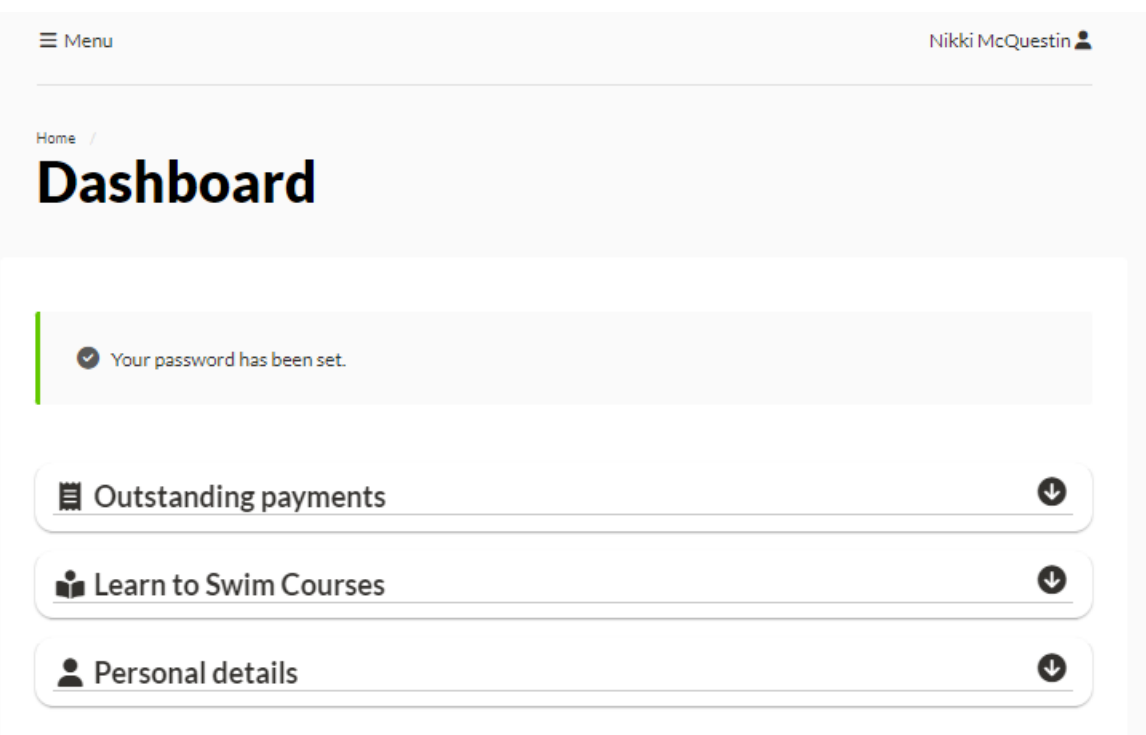

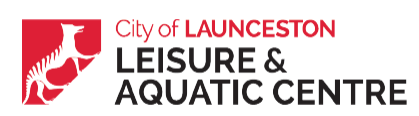